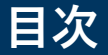

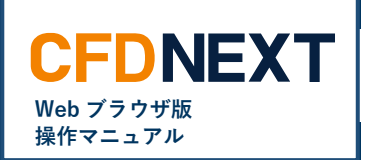

# ■ **注文変更・取消** ・注文変更 [02](#page-1-0) ・注文取消 [04](#page-3-0)

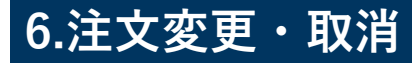

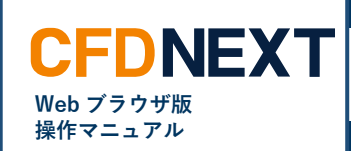

## <span id="page-1-0"></span>**6-1. 注文変更**

#### ■ **注文変更とは**

注文変更とは、既に発注済の未約定注文の条件を変更することです。注文変更は、「注文中一覧」より変更が可能です。

### **<注文変更手順>**

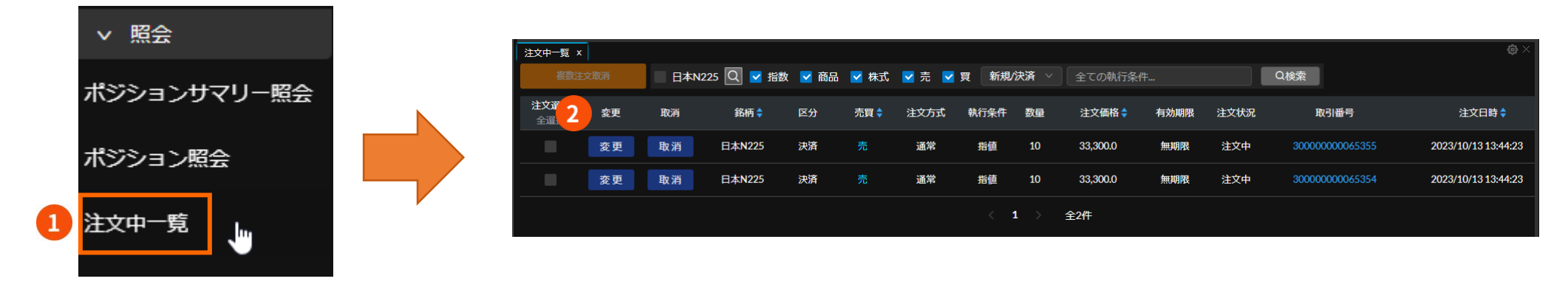

**❶ 注文中一覧** 左側のメニューの注文一覧をクリックします。

#### **❷ 注文変更**

変更をクリックすると、注文変更画面を表示します。

※トレール注文は変更できません。

# **6.注文変更・取消**

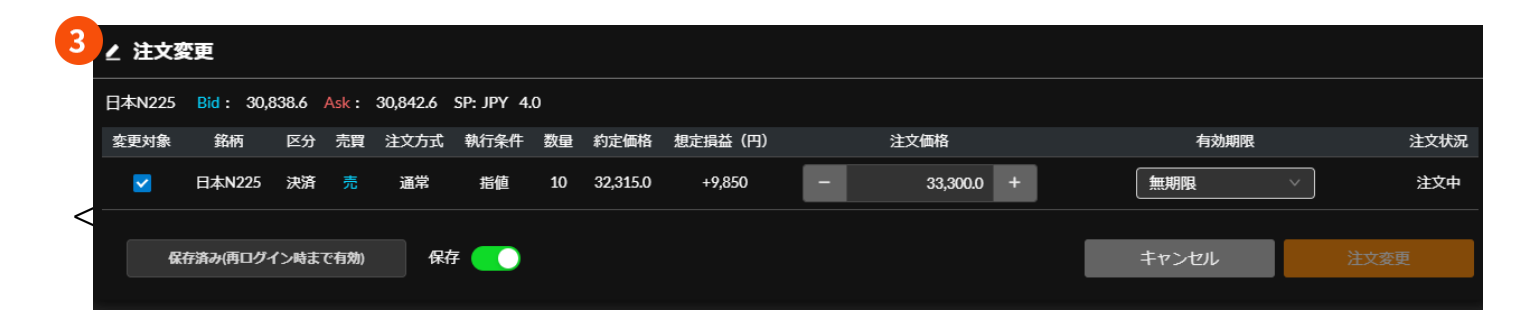

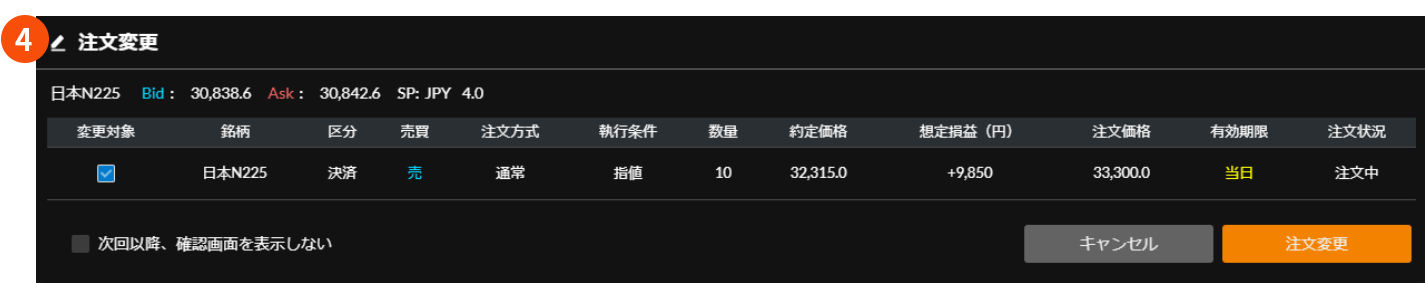

## **➌ 注文変更**

注文価格と有効期限が変更できます。 注文変更をクリックすると注文変更確 認画面が表示されます。

### **➍ 注文変更確認画面**

変更した項目を黄色で表示します。 注文変更をクリックすると注文が変更 されます。

※IFD・IFO 注文などの複合注文は 1 件 づつ変更してください。

**CFDNEXT Web ブラウザ版 操作マニュアル**

# **6.注文変更・取消**

## <span id="page-3-0"></span>**6-2. 注文取消**

### ■ 注文取消とは

注文取消とは、既に発注済の未約定注文を取消することです。注文取消は、「注文中一覧」より取消が可能です。

### **<注文取消手順>**

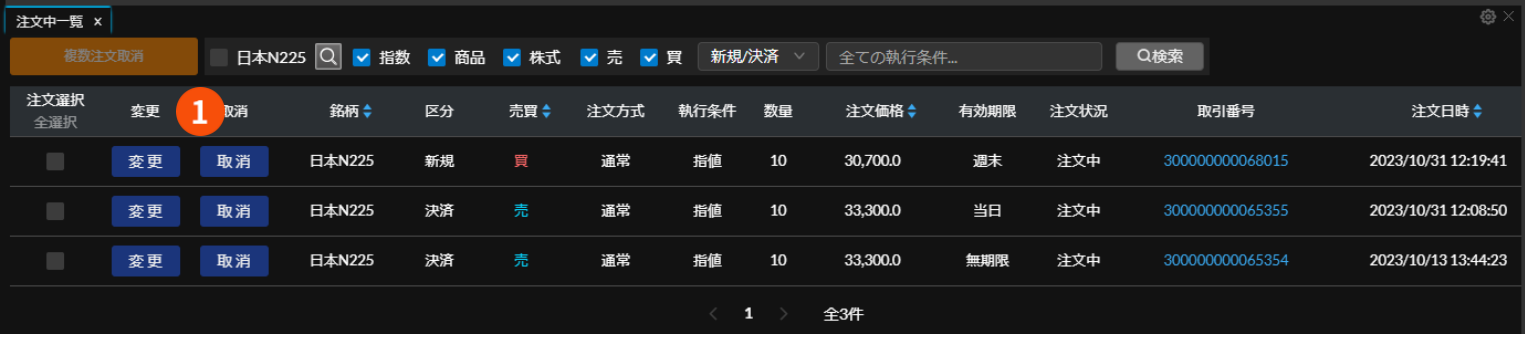

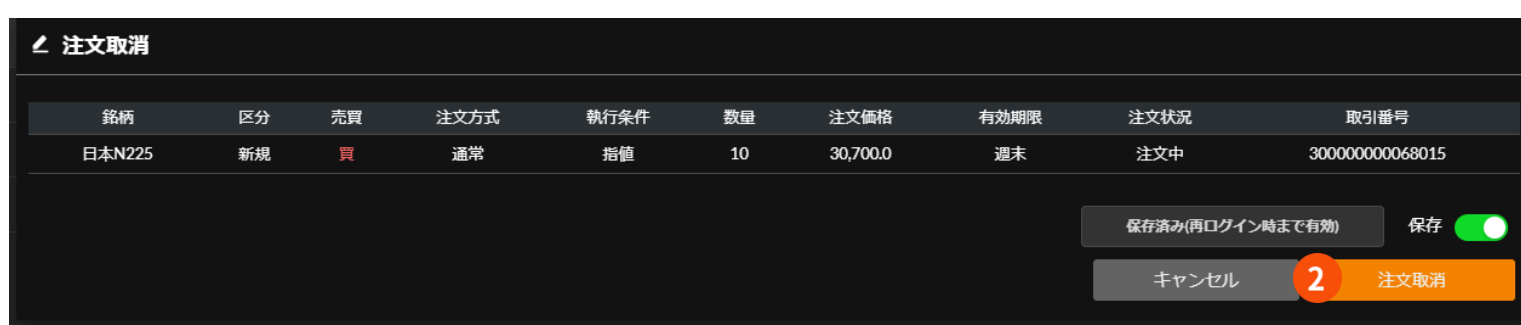

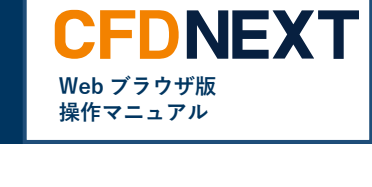

### **❶ 取消** 取消ボタンをクリックしま す。

#### **❷ 注文取消確認画面**

注文取消をクリックすると注 文が取り消されます。

# **6.注文変更・取消**

## **<複数注文取消>**

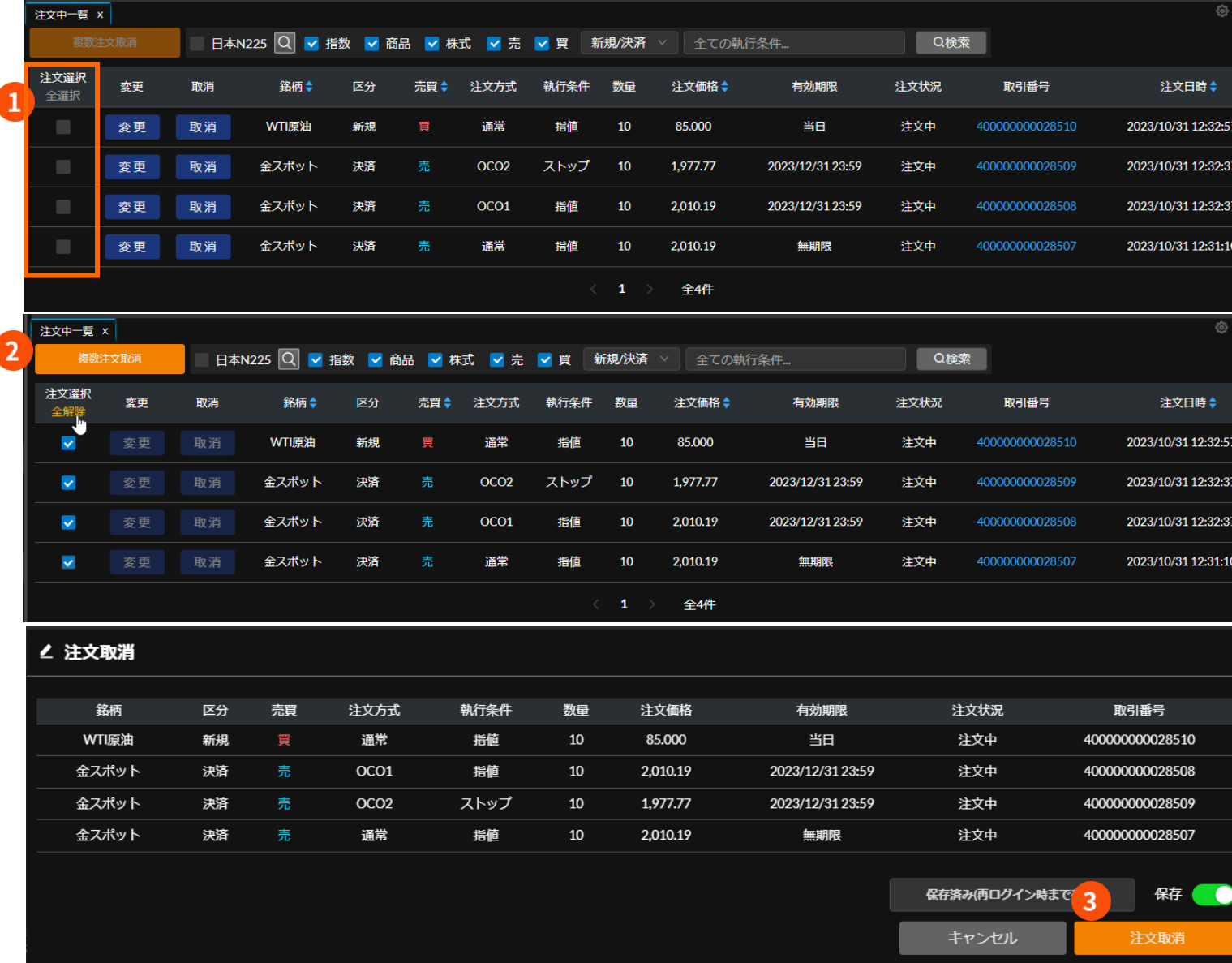

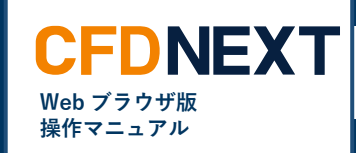

## **❶ 注文選択**

複数のポジションを選択して ください。 全選択ですべてを選択するこ とが可能です。

**❷ 複数注文取消** 複数注文取消をクリックしま す。

**❸ 注文取消確認画面** 注文取消をクリックすると注文 が取り消されます。